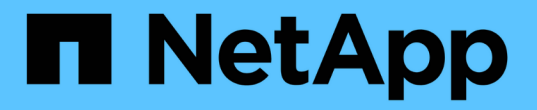

# 設定**StorageGRID** 鏈接

StorageGRID 11.5

NetApp April 11, 2024

This PDF was generated from https://docs.netapp.com/zh-tw/storagegrid-115/sg100-1000/accessingstoragegrid-appliance-installer-sg100-and-sg1000.html on April 11, 2024. Always check docs.netapp.com for the latest.

# 目錄

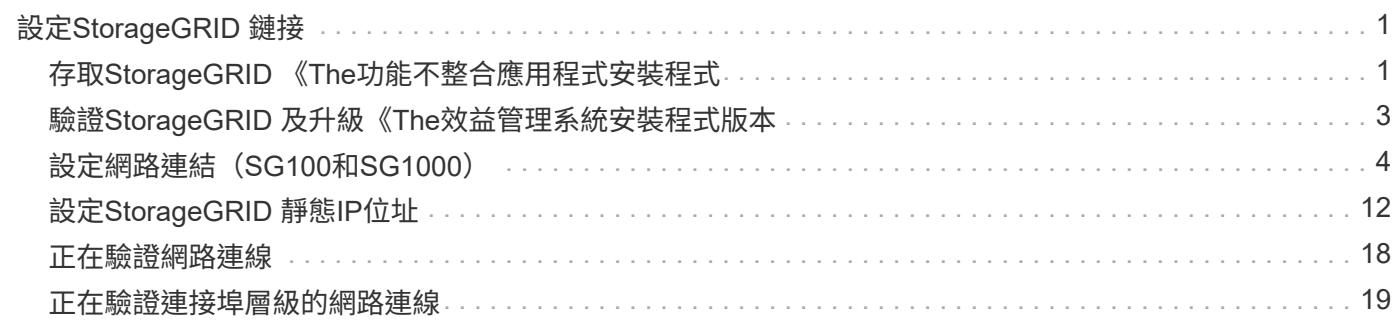

# <span id="page-2-0"></span>設定**StorageGRID** 鏈接

您StorageGRID 必須先設定應用裝置與您計畫使用的網路之間的連線、才能將服務應用裝 置部署為作業系統的節點。您可以瀏覽StorageGRID 至預先安裝在服務應用裝置上的《支 援服務應用程式安裝程式」、以設定網路功能。

### 步驟

- ["](#page-2-1)[存取](#page-2-1)[StorageGRID](#page-2-1) [《](#page-2-1)[The](#page-2-1)[功能不整合應用程式安裝程式](#page-2-1)["](#page-2-1)
- ["](#page-4-0)[驗證](#page-4-0)[StorageGRID](#page-4-0) [及升級《](#page-4-0)[The](#page-4-0)[效益管理系統安裝程式版本](#page-4-0)["](#page-4-0)
- ["](#page-5-0)設定網路連結 ([SG100](#page-5-0)[和](#page-5-0)[SG1000](#page-5-0)[\)](#page-5-0) "
- ["](#page-13-0)[設定](#page-13-0)[StorageGRID](#page-13-0) [靜態](#page-13-0)[IP](#page-13-0)[位址](#page-13-0)["](#page-13-0)
- ["](#page-19-0)[正在驗證網路連線](#page-19-0)["](#page-19-0)
- ["](#page-20-0)[正在驗證連接埠層級的網路連線](#page-20-0)["](#page-20-0)

# <span id="page-2-1"></span>存取**StorageGRID** 《**The**功能不整合應用程式安裝程式

您必須存取StorageGRID 《不景設備安裝程式》、才能設定應用裝置與StorageGRID 三個 靜態網路之間的連線:Grid Network(網格網路)、管理網路(選用)和用戶端網路(選 用)。

您需要的產品

- 您正在使用任何可連線StorageGRID 至「管理員網路」的管理用戶端。
- 用戶端有支援的網頁瀏覽器。
- 服務應用裝置已連線StorageGRID 至您計畫使用的所有支援網。
- 您知道這些網路上服務應用裝置的IP位址、閘道和子網路。
- 您已設定要使用的網路交換器。

### 關於這項工作

若要一開始存取StorageGRID 《NetApp應用裝置安裝程式》、您可以使用服務應用裝置上管理網路連接埠 的DHCP指派IP位址(假設已連線至管理網路)、也可以將服務筆記型電腦直接連線至服務應用裝置。

### 步驟

- 1. 如有可能、請使用服務應用裝置上管理網路連接埠的DHCP位址來存取StorageGRID 《支援應用程式安裝程 式(NetApp®NetApp®
	- SG100管理網路連接埠\*

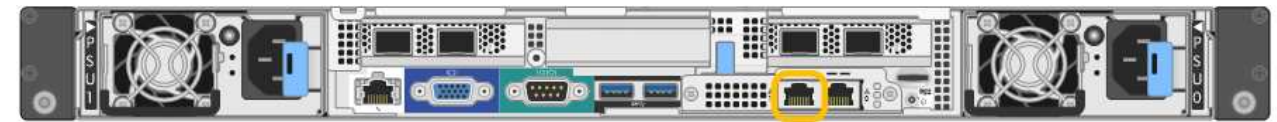

◦ SG1000管理網路連接埠\*

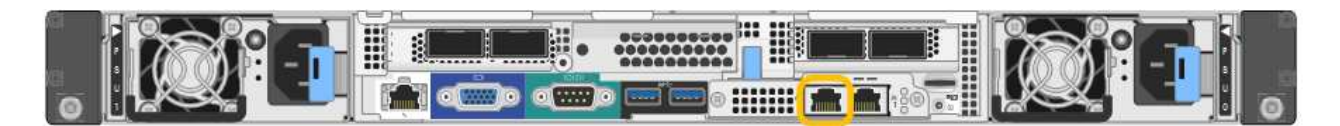

a. 找出服務器設備正面的MAC位址標籤、然後判斷管理網路連接埠的MAC位址。

MAC位址標籤會列出BMC管理連接埠的MAC位址。

若要判斷管理網路連接埠的MAC位址、您必須將\* 2 新增至標籤上的十六進位數字。例如、如果標籤上 的**MAC**位址以 09 結尾、則管理連接埠的**MAC**位址將以 0B\*結尾。如果標籤上的MAC位址以\*(*y*)FF\* 結尾、則管理連接埠的MAC位址將以\*(*y*+1\*)結尾。您可以在Windows中開啟「計算機」、將其設定 為「程式設計師」模式、選取「Hex」、輸入MAC位址、然後輸入\*+ 2 =\*、輕鬆完成此計算。

a. 請將MAC位址提供給網路管理員、以便他們在管理網路上查詢設備的DHCP位址。

b. 從用戶端輸入StorageGRID 此URL以取得《The URL for the Choice Appliance Installer》(《The URL for the》):+ **https://***services-appliance\_IP***:8443**

適用於 *services-appliance\_IP*、請使用DHCP位址。

c. 如果系統提示您輸入安全性警示、請使用瀏覽器的安裝精靈來檢視及安裝憑證。

下次存取此URL時、警示不會出現。

畫面會出現「the不再安裝StorageGRID 程式」首頁。第一次存取此頁面時顯示的資訊和訊息、取決於您的 應用裝置目前如何連線StorageGRID 至各個網站。可能會出現錯誤訊息、稍後將予以解決。

- 2. 或者、如果您無法使用DHCP取得IP位址、請使用連結本機連線來存取StorageGRID 《應用程式安裝程式 (Cisco Appliance Installer) 」。
	- a. 使用乙太網路纜線、將服務型筆記型電腦直接連接至服務應用裝置最右側的RJ-45連接埠。
		- SG100連結本機連線\*

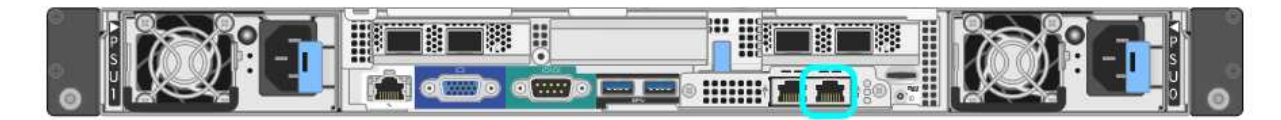

▪ SG1000連結本機連線\*

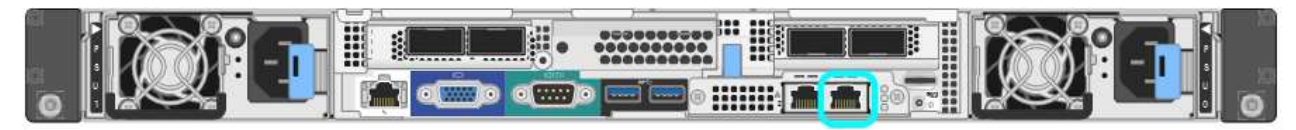

- b. 開啟網頁瀏覽器。
- c. 輸入StorageGRID 此URL以取得《The URL for the Choice Appliance Installer:+(《The URL for the 不適用於 **https://169.254.0.1:8443**

畫面會出現「the不再安裝StorageGRID 程式」首頁。第一次存取此頁面時顯示的資訊和訊息、取決於您 的應用裝置目前如何連線StorageGRID 至各個網站。可能會出現錯誤訊息、稍後將予以解決。

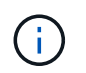

如果無法透過連結本機連線存取首頁、請將服務筆記型電腦IP位址設定為 169.254.0.2、然 後再試一次。

3. 檢閱首頁上顯示的任何訊息、並視需要設定連結組態和IP組態。

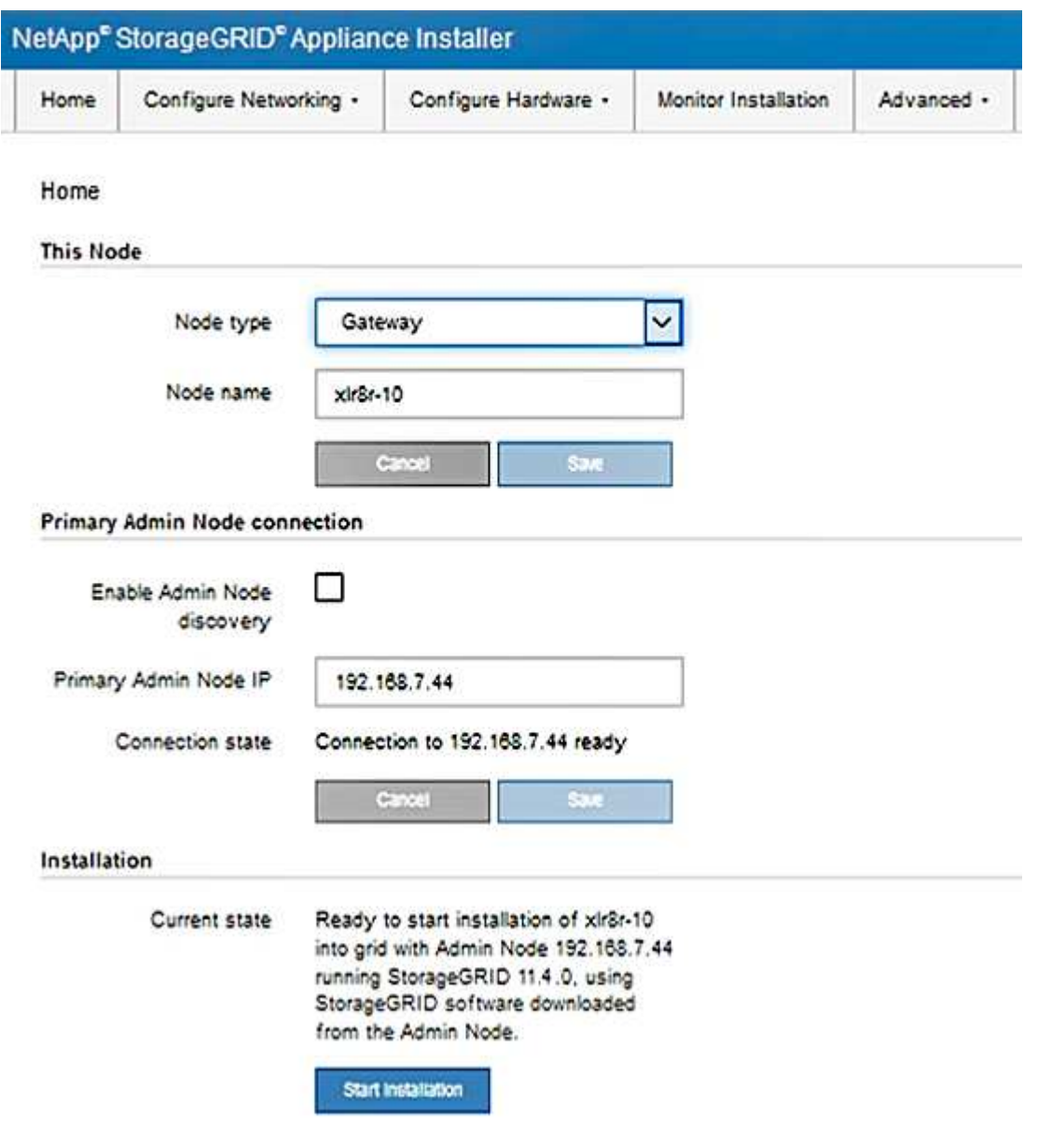

相關資訊

["](https://docs.netapp.com/zh-tw/storagegrid-115/sg100-1000/web-browser-requirements.html)[網頁瀏覽器需](https://docs.netapp.com/zh-tw/storagegrid-115/sg100-1000/web-browser-requirements.html)[求](https://docs.netapp.com/zh-tw/storagegrid-115/sg100-1000/web-browser-requirements.html)["](https://docs.netapp.com/zh-tw/storagegrid-115/sg100-1000/web-browser-requirements.html)

## <span id="page-4-0"></span>驗證**StorageGRID** 及升級《**The**效益管理系統安裝程式版本

應用裝置上的《產品安裝程式版本」必須與安裝在您的支援系統上的軟體版本相符、才能 確保支援所有的功能。StorageGRID StorageGRID StorageGRID

您需要的產品

您已存取StorageGRID 了《應用程式安裝程式:

### 關於這項工作

來自原廠預先安裝的不含不含「功能」的應用程式。StorageGRID StorageGRID如果您要將應用裝置新增至最 近升級StorageGRID 的更新的版本、可能需要手動升級StorageGRID 該應用裝置的安裝程式、才能將應用裝置 安裝為新節點。

當您升級至新版的更新版本時、會自動升級此產品的安裝程式。StorageGRID StorageGRID您不需要 在StorageGRID 安裝的應用裝置節點上升級「效益設備安裝程式」。僅當您安裝的應用裝置含有StorageGRID 舊版的《一套》的《一套應用程式》安裝程式時、才需要執行此程序。

### 步驟

- 1. 從「VMware應用裝置安裝程式」StorageGRID 中、選取\*進階\*>\*升級韌體\*。
- 2. 將目前的韌體版本與StorageGRID 安裝在您的支援中心系統上的軟體版本進行比較(從Grid Manager中選 取\* Help **>** About \*)。

兩個版本中的第二個數字應該相符。例如StorageGRID 、如果您的支援系統執行的是11.**5**、*x*.*y\_* 版*StorageGRID* 、則支援的版本應為*3.5*、*\_z*。

3. 如果應用裝置的StorageGRID 版本為低階版本的《不適用的應用程式》、請前往NetApp下載 頁StorageGRID 面以瞭解決此問題。

### ["NetApp](https://mysupport.netapp.com/site/products/all/details/storagegrid/downloads-tab)[下](https://mysupport.netapp.com/site/products/all/details/storagegrid/downloads-tab)[載](https://mysupport.netapp.com/site/products/all/details/storagegrid/downloads-tab)[StorageGRID"](https://mysupport.netapp.com/site/products/all/details/storagegrid/downloads-tab)

以您NetApp帳戶的使用者名稱和密碼登入。

4. 下載StorageGRID 適當版本的\*支援檔案for the Sof the Sof the Sof the Sof the Sof the Sof the Sof the Sof the Sof the Sof

支援文件for the支援應用裝置檔案為StorageGRID .zip 歸檔文件、包含所有StorageGRID 版本的更新版本 和先前版本的韌體、位於每種控制器類型的子目錄中。

下載StorageGRID 完「支援檔案for the支援」for the支援檔案後、請擷取 .zip 請將README檔案歸檔、以 瞭解安裝StorageGRID 《支援服務指南:應用程式指南 (英文):

- 5. 請依照StorageGRID 《更新韌體》頁面上的指令執行下列步驟:
	- a. 上傳適當的支援檔案(韌體映像)以供控制器類型和Checksum檔案使用。
	- b. 升級非使用中的分割區。
	- c. 重新開機並切換分割區。
	- d. 升級第二個分割區。

### 相關資訊

["](#page-2-1)[存取](#page-2-1)[StorageGRID](#page-2-1) [《](#page-2-1)[The](#page-2-1)[功能不整合應用程式安裝程式](#page-2-1)["](#page-2-1)

## <span id="page-5-0"></span>設定網路連結(**SG100**和**SG1000**)

您可以設定用於將應用裝置連線至Grid Network、用戶端網路和管理網路的連接埠網路連 結。您可以設定連結速度、連接埠和網路連結模式。

### 您需要的產品

- 您已取得纜線類型和連結速度所需的額外設備。
- 您已將網路連接埠連接至支援所選速度的交換器。

如果您打算使用Aggregate連接埠連結模式、LACP網路連結模式或VLAN標記:

- 您已將應用裝置上的網路連接埠連接至可支援VLAN和LACP的交換器。
- 如果有多個交換器參與LACP連結、交換器就會支援多機箱連結集合群組(MLAG)或等效群組。
- 您瞭解如何將交換器設定為使用VLAN、LACP及MLAG或同等功能。
- 您知道每個網路使用的獨特VLAN標記。此VLAN標記將新增至每個網路封包、以確保網路流量路由傳送至正 確的網路。

關於這項工作

圖中顯示四個網路連接埠在固定連接埠繫結模式(預設組態)中的連結方式。

• SG100固定連接埠連結模式\*

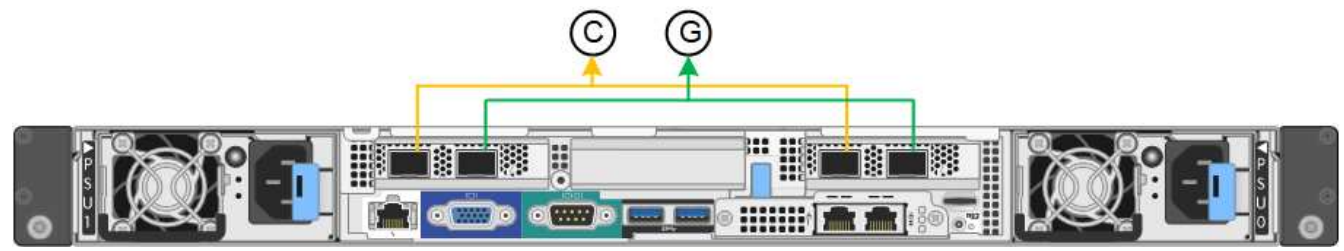

• SG1000固定連接埠連結模式\*

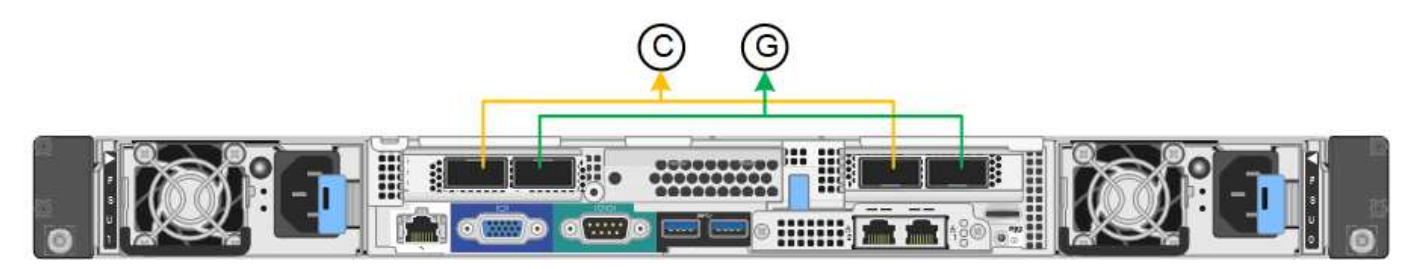

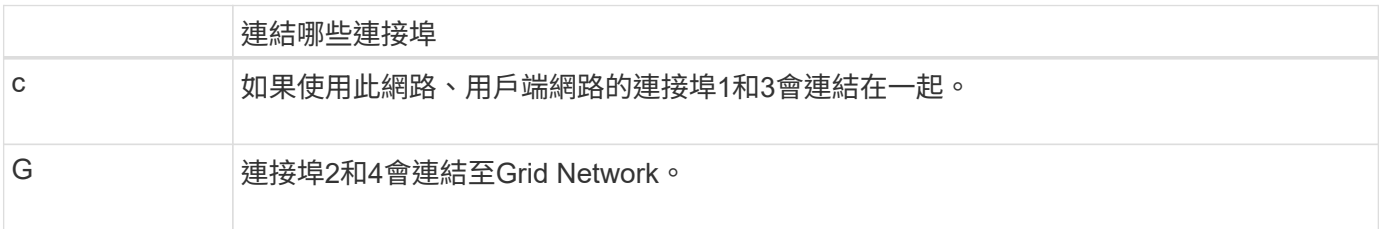

此圖顯示如何在Aggregate連接埠繫結模式下繫結四個網路連接埠。

• SG100 Aggregate連接埠連結模式\*

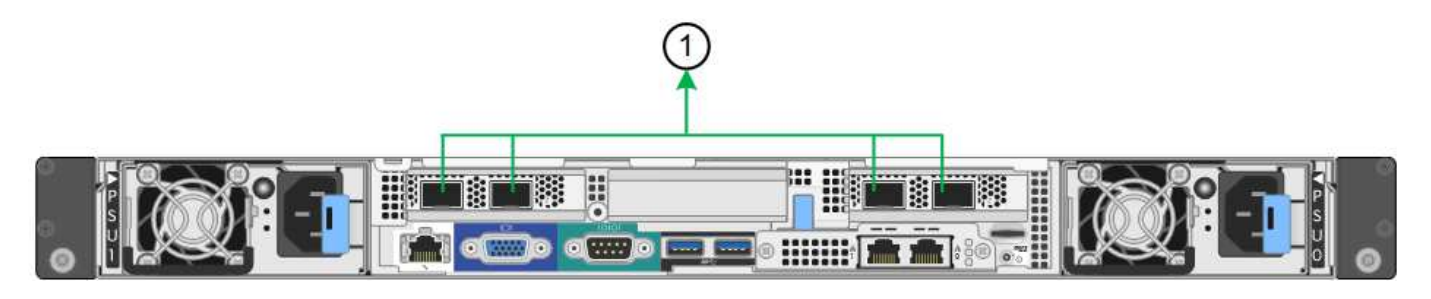

• SG1000 Aggregate連接埠連結模式\*

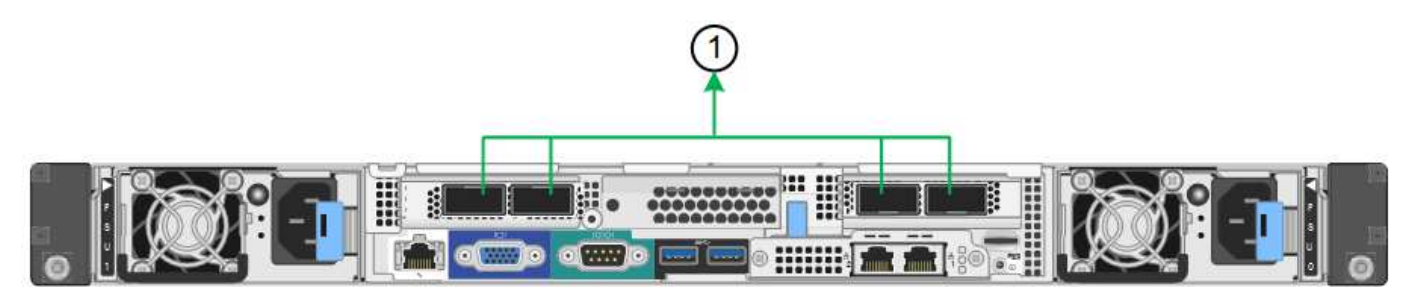

# 連結哪些連接埠 1. 所有四個連接埠都集中在單一LACP連結中、因此所有連接埠都可用於Grid Network和Client Network流量。

下表摘要說明設定四個網路連接埠的選項。預設設定以粗體顯示。如果您要使用非預設設定、只需要在「連結組 態」頁面上設定設定。

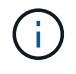

LACP傳輸雜湊原則預設為第2層+ 3模式。如有必要、您可以使用Grid Management API將其變更 為layer3+4模式。

• 固定(預設)連接埠連結模式

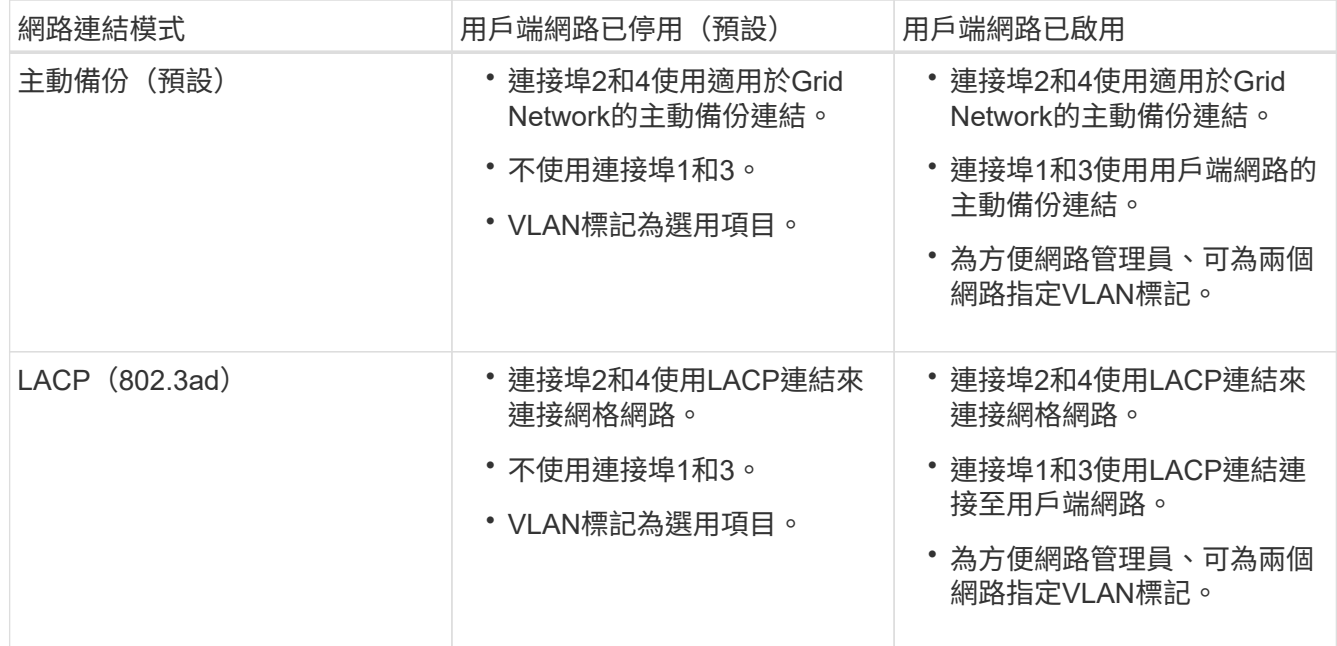

• \* Aggregate連接埠連結模式\*

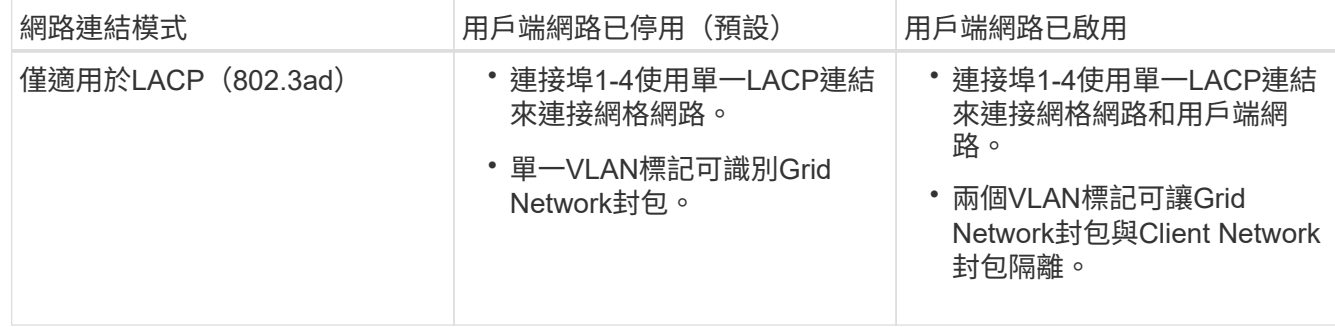

如需其他詳細資料、請參閱服務應用裝置的GbE連接埠連線相關文章。

本圖顯示SG100上的兩個1-GbE管理連接埠如何以主動備份網路連結模式連結至管理網路。

這些圖顯示設備上的兩個1-GbE管理連接埠如何以主動備份網路連結模式連結至管理網路。

• SG100管理網路連接埠已連結\*

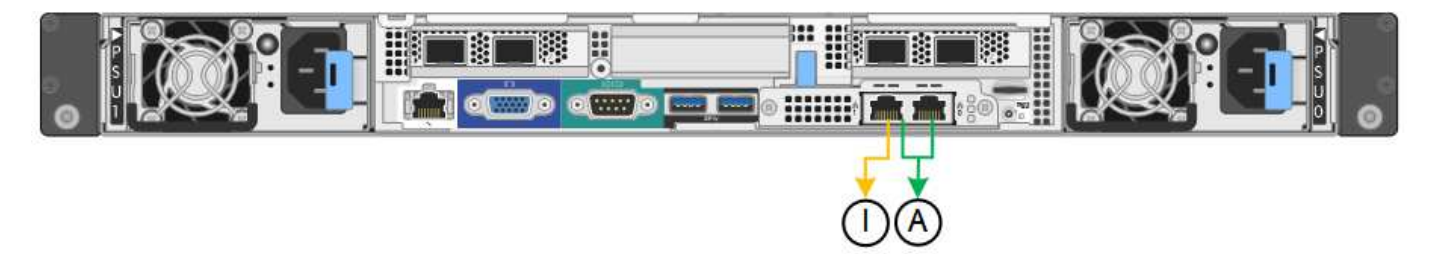

• SG1000管理網路連接埠已連結\*

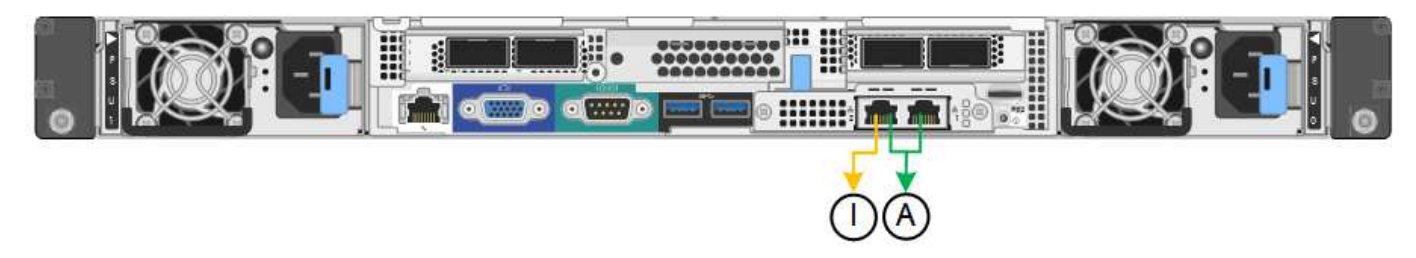

步驟

1. 從「SectionAppliance安裝程式」的功能表列StorageGRID 中、按一下「組態網路」>「連結組態」。

「網路連結組態」頁面會顯示設備的圖表、其中的網路和管理連接埠編號為。

◦ SG100連接埠\*

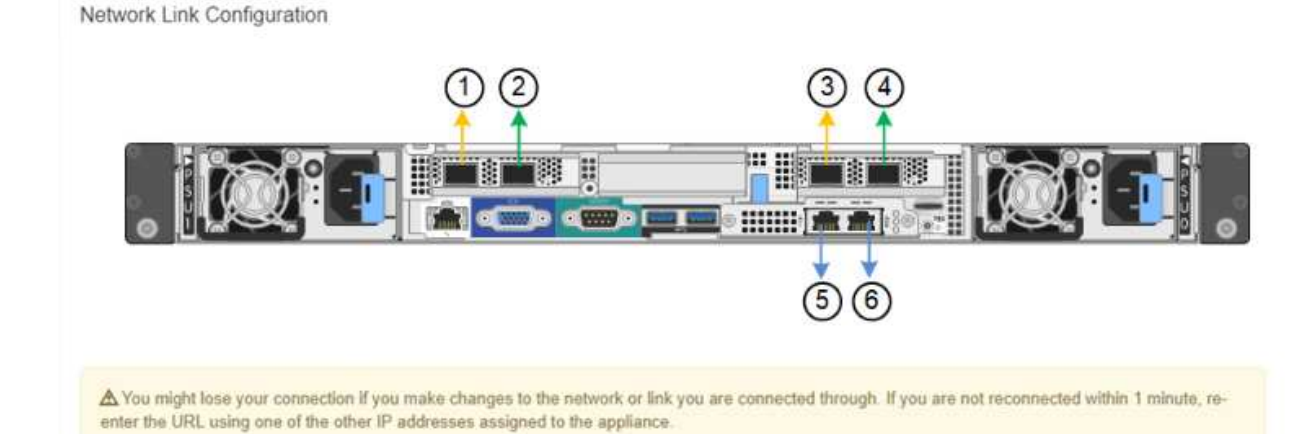

### ◦ SG1000連接埠\*

Network Link Configuration

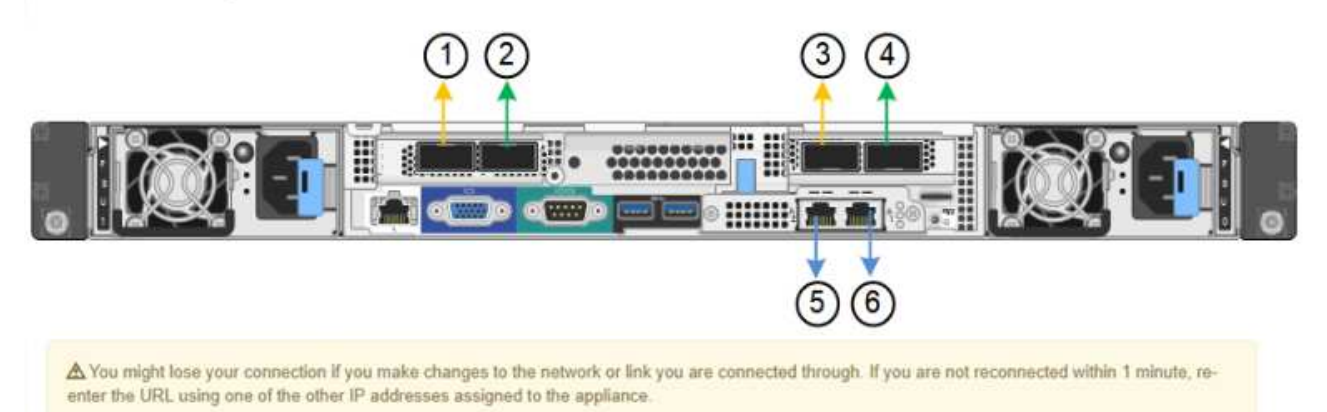

### 「連結狀態」表列出編號連接埠的連結狀態和速度(顯示SG1000)。

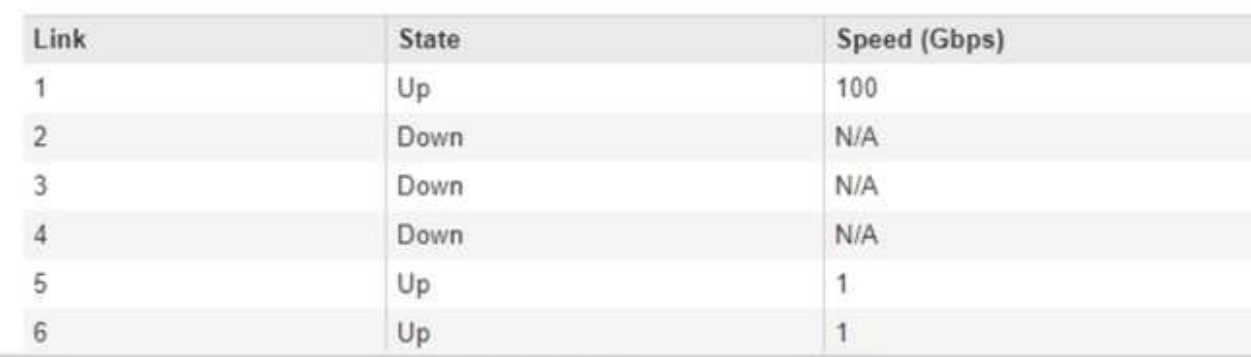

### **Link Status**

第一次存取此頁面時:

- 連結速度**\***設為**\***自動。
- 連接埠連結模式**\***設為**\***固定。
- 網格網路的網路連結模式**\***設為**\***主動備份。
- 管理網路**\***已啟用、網路連結模式設定為**\***獨立。
- \*用戶端網路\*已停用。

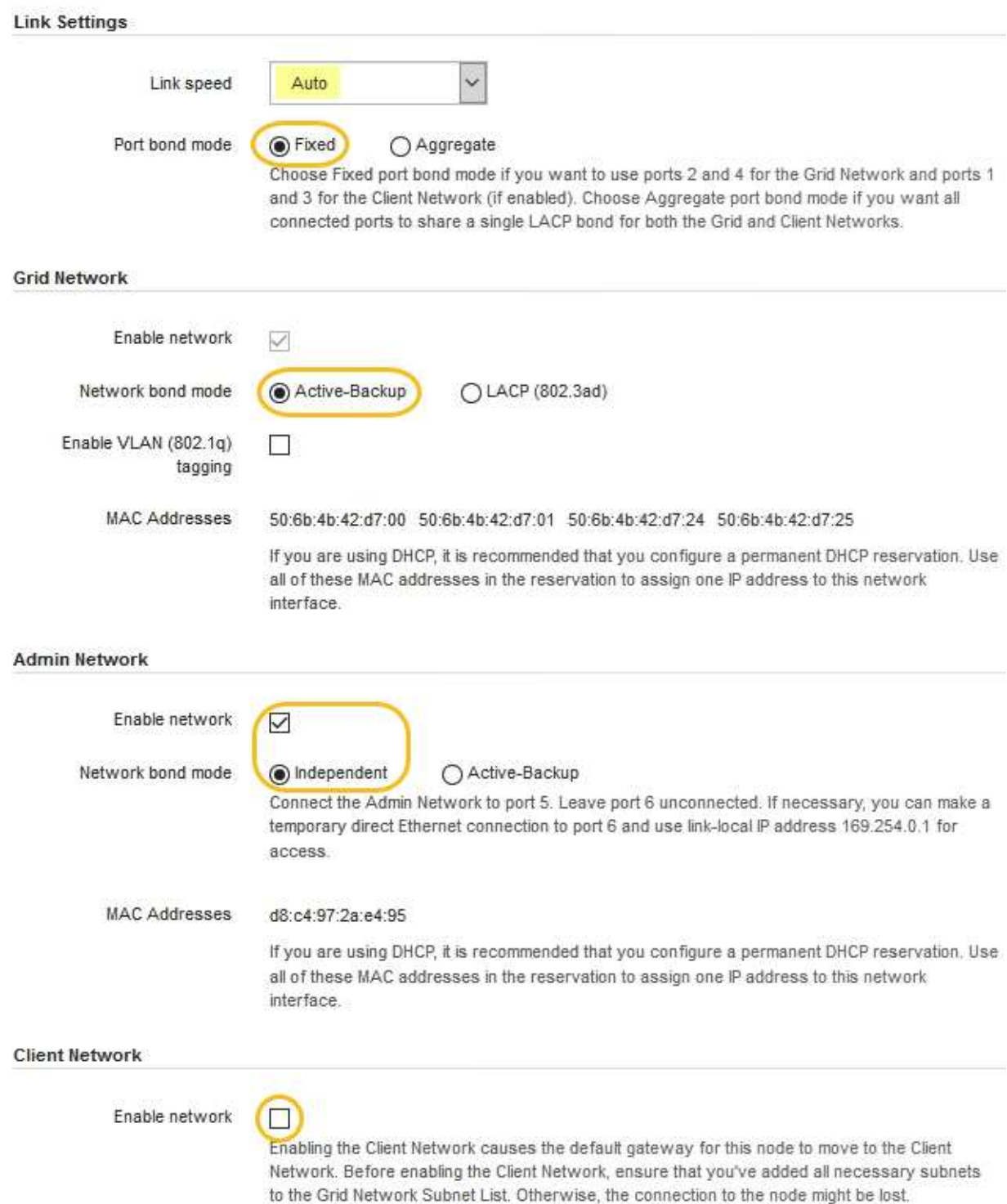

### 2. 從「連結速度」下拉式清單中選取網路連接埠的連結速度。

您用於Grid Network和用戶端網路的網路交換器也必須支援並設定此速度。您必須使用適當的介面卡或收發 器來設定連結速度。如果可能、請使用自動連結速度、因為此選項會與連結合作夥伴協調連結速度和轉送錯 誤修正(FEC)模式。

3. 啟用或停用StorageGRID 您計畫使用的支援網。

網格網路為必填項目。您無法停用此網路。

a. 如果設備未連線至管理網路、請取消選取管理網路的\*啟用網路\*核取方塊。

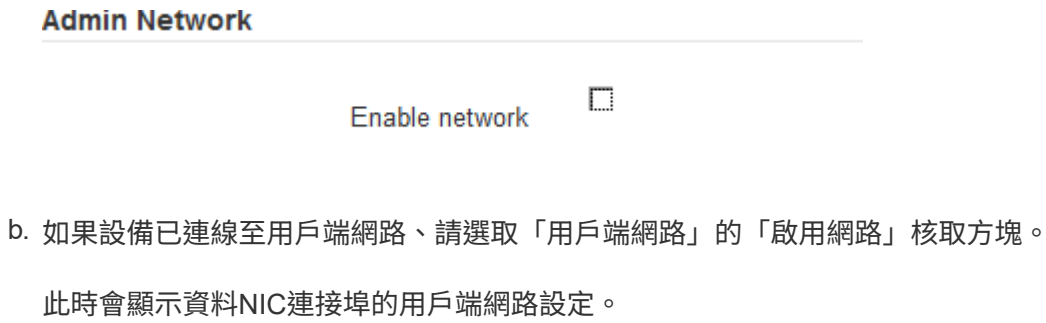

4. 請參閱表、並設定連接埠連結模式和網路連結模式。

此範例顯示:

- \* Aggregate 和 lacp \*已選取用於Grid和用戶端網路。您必須為每個網路指定唯一的VLAN標記。您可以 選取0到4095之間的值。
- 已為管理網路選取**Active**備份。

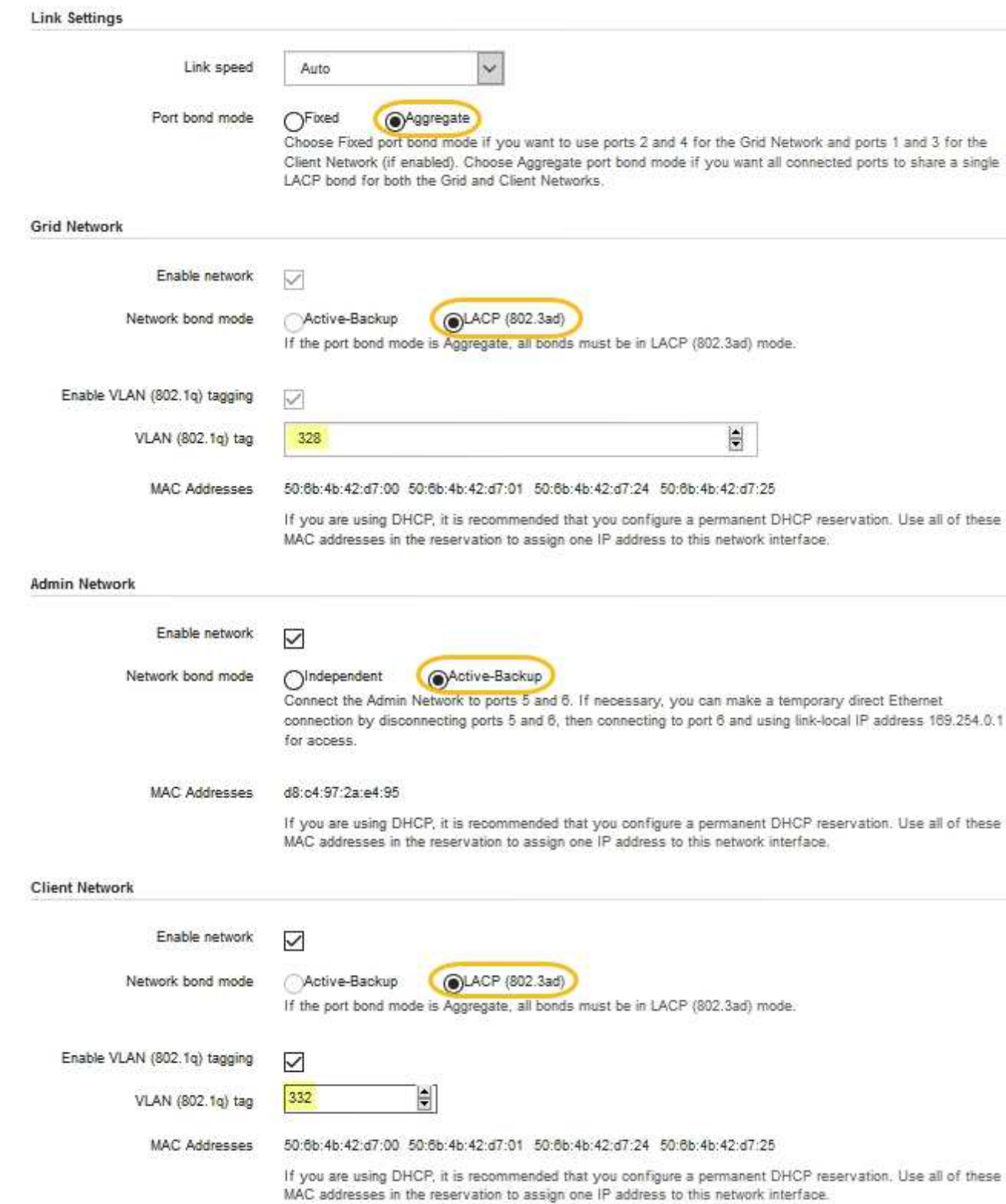

### 5. 當您對所選項目感到滿意時、請按一下「儲存」。

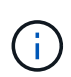

如果您變更所連線的網路或連結、可能會失去連線。如果您在1分鐘內沒有重新連 線、StorageGRID 請使用指派給應用裝置的其他IP位址之一、重新輸入該應用裝置的URL: + **https://***services\_appliance\_IP***:8443**

# <span id="page-13-0"></span>設定**StorageGRID** 靜態**IP**位址

您可以使用StorageGRID 《支援服務的應用程式安裝程式」來設定StorageGRID 服務應用 裝置在「支援網格」、「管理」和「用戶端網路」上所使用的IP位址和路由資訊。

關於這項工作

您必須為每個連線網路上的應用裝置指派靜態IP、或為DHCP伺服器上的位址指派永久租期。

如果您要變更連結組態、請參閱變更服務應用裝置連結組態的指示。

步驟

1. 在《SectionAppliance安裝程式》StorageGRID 中、選取\*「Configure Networking」(設定網路)**>**「 IP Configuration」(\* IP組態)\*。

此時會顯示「IP組態」頁面。

2. 若要設定網格網路、請在頁面的「網格網路」區段中選取\*靜態\*或\* DHCP \*。

### **Grid Network**

The Grid Network is used for all internal StorageGRID traffic. The Grid Network provides connectivity between all nodes in the grid, across all sites and subnets. All hosts on the Grid Network must be able to talk to all other hosts. The Grid Network can consist of multiple subnets. Networks containing critical grid services, such as NTP, can also be added as Grid subnets.

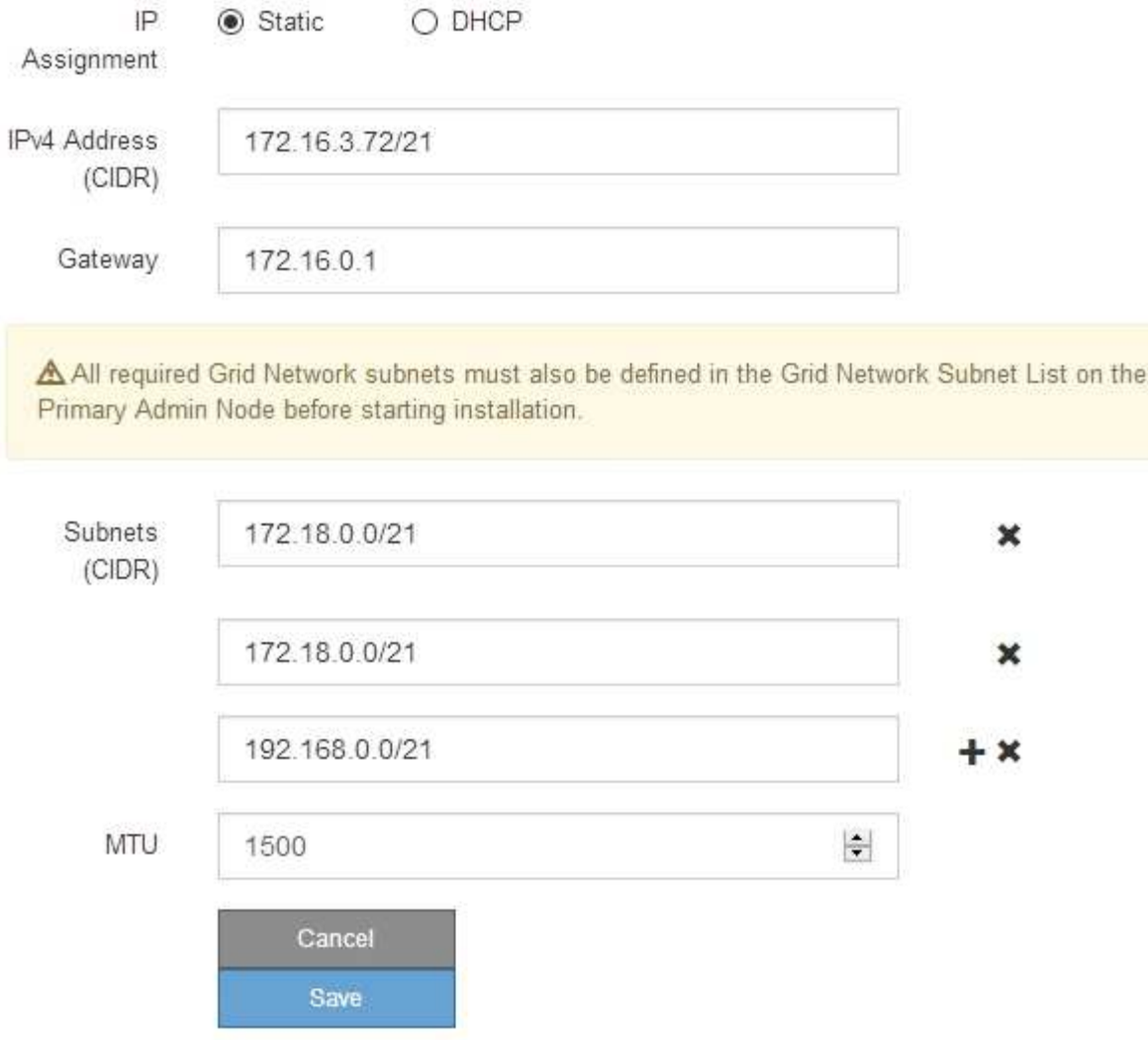

- 3. 如果您選取\*靜態\*、請依照下列步驟設定網格網路:
	- a. 使用CIDR表示法輸入靜態的IPV4位址。
	- b. 輸入閘道。

如果您的網路沒有閘道、請重新輸入相同的靜態IPv4位址。

c. 如果您要使用巨型框架、請將MTU欄位變更為適合巨型框架的值、例如9000。否則、請保留預設值 1500。

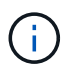

網路的MTU值必須符合節點所連接之交換器連接埠上所設定的值。否則、可能會發生網路 效能問題或封包遺失。

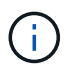

為獲得最佳網路效能、所有節點都應在其Grid Network介面上設定類似的MTU值。如果個 別節點上Grid Network的MTU設定有顯著差異、則會觸發\* Grid Network MTU mismis\*警 示。所有網路類型的MTU值都不一定相同。

d. 按一下「 \* 儲存 \* 」。

當您變更IP位址時、閘道和子網路清單也可能會變更。

如果您失去StorageGRID 了與該產品安裝程式的連線、請使用剛指派的新靜態IP位址重新輸入URL。例 如、+ **https://***services\_appliance\_IP***:8443**

e. 確認網格網路子網路清單正確無誤。

如果您有網格子網路、則需要網格網路閘道。指定的所有網格子網路都必須透過此閘道才能連線。當您 開始StorageGRID 安裝時、也必須在主要管理節點的Grid Network Subnet List(網格網路子網路清單) 中定義這些Grid Network子網路。

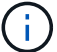

未列出預設路由。如果未啟用用戶端網路、則預設路由將使用Grid Network閘道。

- 若要新增子網路、請按一下插入圖示 ♣ 最後一項的右側。
- 若要移除未使用的子網路、請按一下刪除圖示 ✖。
- f. 按一下「 \* 儲存 \* 」。
- 4. 如果您選取\* DHcp\*、請依照下列步驟設定Grid Network:
	- a. 選擇\* DHcp\*單選按鈕後,單擊\*保存\*。

系統會自動填入「\* IPV4位址\*」、「閘道」及「子網路」欄位。如果DHCP伺服器設定為指派MTU值、 則\* MTU \*欄位會填入該值、且欄位會變成唯讀。

您的網頁瀏覽器會自動重新導向StorageGRID 至全新的IP位址、以供使用。

b. 確認網格網路子網路清單正確無誤。

如果您有網格子網路、則需要網格網路閘道。指定的所有網格子網路都必須透過此閘道才能連線。當您 開始StorageGRID 安裝時、也必須在主要管理節點的Grid Network Subnet List(網格網路子網路清單) 中定義這些Grid Network子網路。

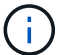

未列出預設路由。如果未啟用用戶端網路、則預設路由將使用Grid Network閘道。

- 若要新增子網路、請按一下插入圖示 ♣ 最後一項的右側。
- 若要移除未使用的子網路、請按一下刪除圖示 ✖。
- c. 如果您要使用巨型框架、請將MTU欄位變更為適合巨型框架的值、例如9000。否則、請保留預設值 1500。

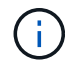

網路的MTU值必須符合節點所連接之交換器連接埠上所設定的值。否則、可能會發生網路 效能問題或封包遺失。

 $\left(\mathbf{i}\right)$ 

為獲得最佳網路效能、所有節點都應在其Grid Network介面上設定類似的MTU值。如果個別 節點上Grid Network的MTU設定有顯著差異、則會觸發\* Grid Network MTU mismis\*警示。所 有網路類型的MTU值都不一定相同。

- a. 按一下「 \* 儲存 \* 」。
- 5. 若要設定管理網路、請在頁面的「管理網路」區段中選取\*靜態\*或\* DHCP \*。

H.

若要設定管理網路、您必須在「連結組態」頁面上啟用管理網路。

### **Admin Network**

The Admin Network is a closed network used for system administration and maintenance. The Admin Network is typically a private network and does not need to be routable between sites.

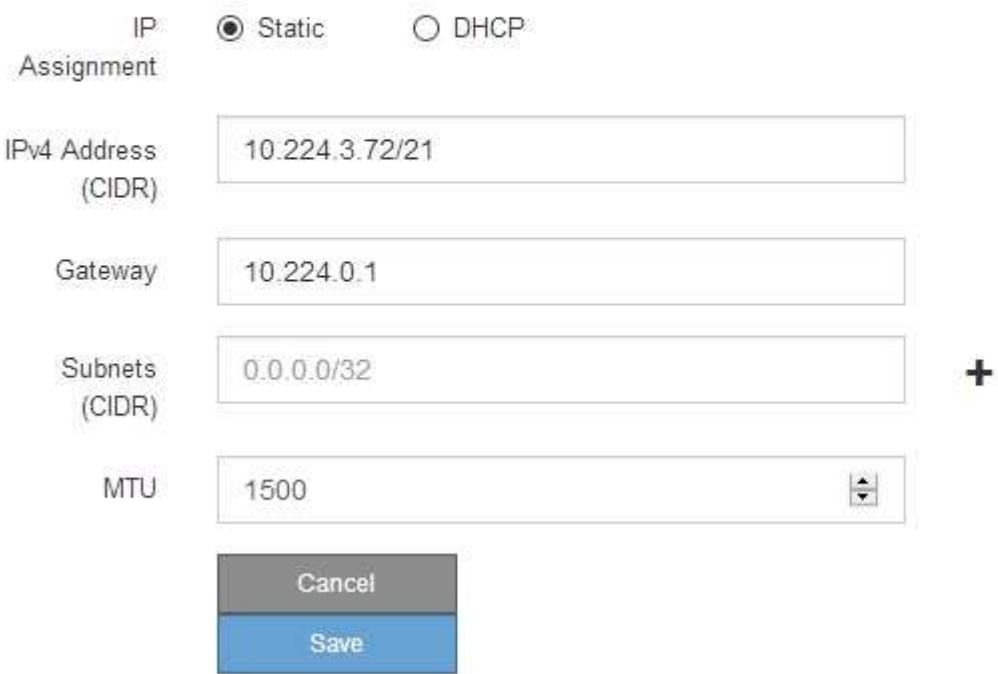

6. 如果您選取\*靜態\*、請依照下列步驟設定管理網路:

a. 在設備上的Management Port 1(管理連接埠1)中輸入靜態的IPv4位址、使用CIDR表示法。

管理連接埠1是設備右端兩個1-GbE RJ45連接埠的左側。

b. 輸入閘道。

如果您的網路沒有閘道、請重新輸入相同的靜態IPv4位址。

c. 如果您要使用巨型框架、請將MTU欄位變更為適合巨型框架的值、例如9000。否則、請保留預設值 1500。

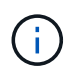

網路的MTU值必須符合節點所連接之交換器連接埠上所設定的值。否則、可能會發生網路 效能問題或封包遺失。

d. 按一下「 \* 儲存 \* 」。

當您變更IP位址時、閘道和子網路清單也可能會變更。

如果您失去StorageGRID 了與該產品安裝程式的連線、請使用剛指派的新靜態IP位址重新輸入URL。例 如、+ **https://***services\_appliance***:8443**

e. 確認管理網路子網路清單正確無誤。

您必須使用所提供的閘道來確認所有子網路都可以連線。

Ħ. 預設路由無法使用管理網路閘道。

- 若要新增子網路、請按一下插入圖示 ♣ 最後一項的右側。
- 若要移除未使用的子網路、請按一下刪除圖示 ✖。

f. 按一下「 \* 儲存 \* 」。

7. 如果您選取\* DHcp\*、請依照下列步驟設定管理網路:

a. 選擇\* DHcp\*單選按鈕後,單擊\*保存\*。

系統會自動填入「\* IPV4位址\*」、「閘道」及「子網路」欄位。如果DHCP伺服器設定為指派MTU值、 則\* MTU \*欄位會填入該值、且欄位會變成唯讀。

您的網頁瀏覽器會自動重新導向StorageGRID 至全新的IP位址、以供使用。

b. 確認管理網路子網路清單正確無誤。

您必須使用所提供的閘道來確認所有子網路都可以連線。

 $\binom{1}{1}$ 

預設路由無法使用管理網路閘道。

- 若要新增子網路、請按一下插入圖示 ♣ 最後一項的右側。
- 若要移除未使用的子網路、請按一下刪除圖示 ✖。
- c. 如果您要使用巨型框架、請將MTU欄位變更為適合巨型框架的值、例如9000。否則、請保留預設值 1500。

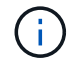

網路的MTU值必須符合節點所連接之交換器連接埠上所設定的值。否則、可能會發生網路 效能問題或封包遺失。

d. 按一下「 \* 儲存 \* 」。

8. 若要設定用戶端網路、請在頁面的\*用戶端網路\*區段中選取\*靜態\*或\* DHCP \*。

 $\left( \begin{smallmatrix} 1\ 1\ 1\ \end{smallmatrix} \right)$ 

若要設定用戶端網路、您必須在「連結組態」頁面上啟用「用戶端網路」。

### **Client Network**

The Client Network is an open network used to provide access to client applications, including S3 and Swift. The Client Network enables grid nodes to communicate with any subnet reachable through the Client Network gateway. The Client Network does not become operational until you complete the StorageGRID configuration steps.

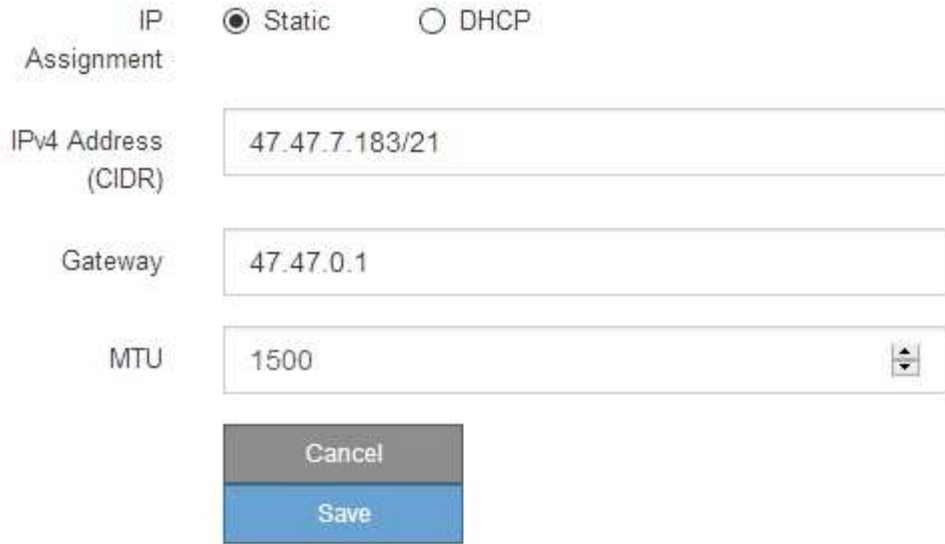

9. 如果您選取\*靜態\*、請依照下列步驟設定用戶端網路:

a. 使用CIDR表示法輸入靜態的IPV4位址。

- b. 按一下「 \* 儲存 \* 」。
- c. 確認用戶端網路閘道的IP位址正確無誤。

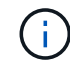

如果已啟用用戶端網路、則會顯示預設路由。預設路由會使用用戶端網路閘道、且在啟用 用戶端網路時、無法移至其他介面。

d. 如果您要使用巨型框架、請將MTU欄位變更為適合巨型框架的值、例如9000。否則、請保留預設值 1500。

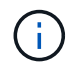

網路的MTU值必須符合節點所連接之交換器連接埠上所設定的值。否則、可能會發生網路 效能問題或封包遺失。

e. 按一下「 \* 儲存 \* 」。

10. 如果您選取\* DHC\*、請依照下列步驟設定用戶端網路:

a. 選擇\* DHcp\*單選按鈕後,單擊\*保存\*。

系統會自動填入「\* IPV4位址\*」和「閘道」欄位。如果DHCP伺服器設定為指派MTU值、則\* MTU \*欄 位會填入該值、且欄位會變成唯讀。

您的網頁瀏覽器會自動重新導向StorageGRID 至全新的IP位址、以供使用。

a. 確認閘道正確。

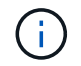

如果已啟用用戶端網路、則會顯示預設路由。預設路由會使用用戶端網路閘道、且在啟用 用戶端網路時、無法移至其他介面。

b. 如果您要使用巨型框架、請將MTU欄位變更為適合巨型框架的值、例如9000。否則、請保留預設值 1500。

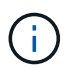

網路的MTU值必須符合節點所連接之交換器連接埠上所設定的值。否則、可能會發生網路 效能問題或封包遺失。

### 相關資訊

["](https://docs.netapp.com/zh-tw/storagegrid-115/sg100-1000/changing-link-configuration-of-services-appliance.html)[變更](https://docs.netapp.com/zh-tw/storagegrid-115/sg100-1000/changing-link-configuration-of-services-appliance.html)[服務應用裝置的連結](https://docs.netapp.com/zh-tw/storagegrid-115/sg100-1000/changing-link-configuration-of-services-appliance.html)[組](https://docs.netapp.com/zh-tw/storagegrid-115/sg100-1000/changing-link-configuration-of-services-appliance.html)[態](https://docs.netapp.com/zh-tw/storagegrid-115/sg100-1000/changing-link-configuration-of-services-appliance.html)["](https://docs.netapp.com/zh-tw/storagegrid-115/sg100-1000/changing-link-configuration-of-services-appliance.html)

## <span id="page-19-0"></span>正在驗證網路連線

您應該確認是否可以從StorageGRID 應用裝置存取所使用的資訊網。若要驗證透過網路閘 道的路由、您應該測試StorageGRID 與眾不同子網路上的《解決方案安裝程式與IP位址之 間的連線能力。您也可以驗證MTU設定。

### 步驟

1. 從「SectionAppliance安裝程式」的功能表列StorageGRID 中、按一下「組態網路」>「\* Ping和MTU Test\*」。

Ping和MTU Test (Ping和MTU測試) 頁面隨即出現。

Ping and MTU Test

Use a ping request to check the appliance's connectivity to a remote host. Select the network you want to check connectivity through, and enter the IP address of the host you want to reach. To verify the MTU setting for the entire path through the network to the destination, select Test MTU.

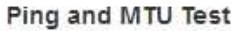

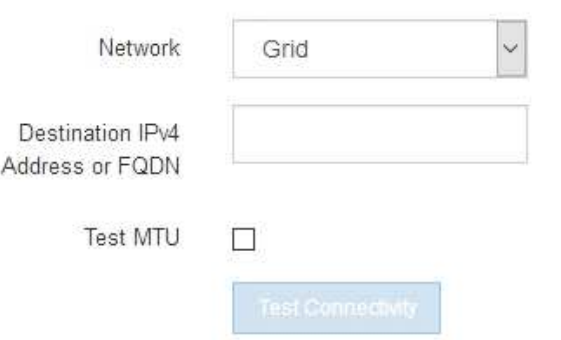

- 2. 從\*網路\*下拉式方塊中、選取您要測試的網路:網格、管理或用戶端。
- 3. 輸入該網路上主機的IPV4位址或完整網域名稱(FQDN)。

例如、您可能想要ping網路或主要管理節點上的閘道。

4. (可選)選中\* Test MTU\*(測試MTU)複選框以驗證整個路徑通過網絡到達目的地的MTU設置。

例如、您可以測試應用裝置節點與不同站台節點之間的路徑。

5. 按一下「測試連線能力」。

如果網路連線有效、會出現「Ping test passed」(Ping測試通過)訊息、並列出ping命令輸出。

### Ping and MTU Test

Use a ping request to check the appliance's connectivity to a remote host. Select the network you want to check connectivity through, and enter the IP address of the host you want to reach. To verify the MTU setting for the entire path through the network to the destination, select Test MTU.

### Ping and MTU Test

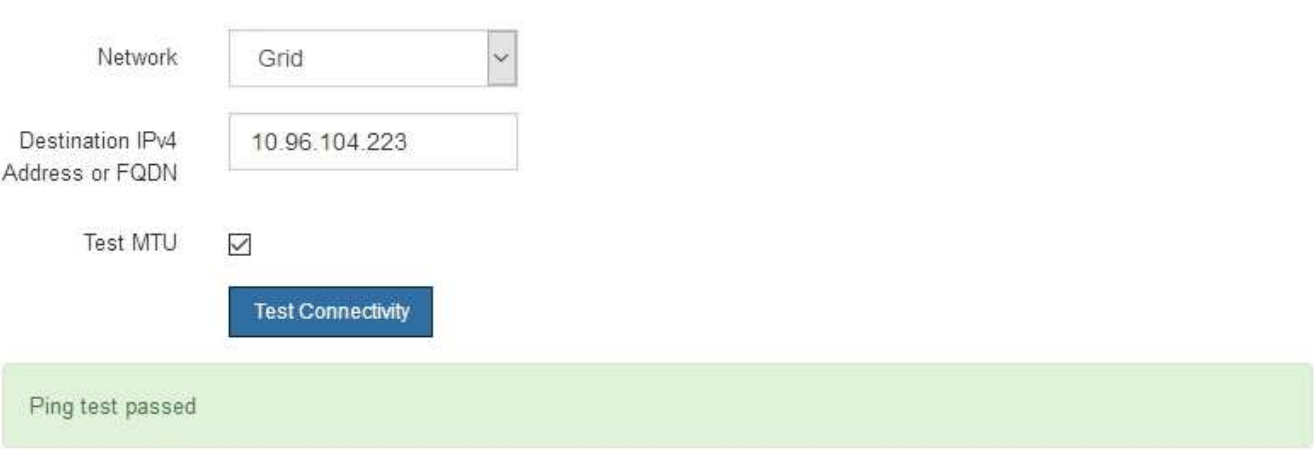

Ping command output

```
PING 10.96.104.223 (10.96.104.223) 1472(1500) bytes of data.
1480 bytes from 10.96.104.223: icmp_seq=1 ttl=64 time=0.318 ms
--- 10.96.104.223 ping statistics ---
1 packets transmitted, 1 received, 0% packet loss, time 0ms
rtt min/avg/max/mdev = 0.318/0.318/0.318/0.000 ms
```
Found MTU 1500 for 10.96.104.223 via br0

### 相關資訊

["](#page-5-0)[設定網路連結\(](#page-5-0)[SG100](#page-5-0)[和](#page-5-0)[SG1000](#page-5-0)[\)](#page-5-0)["](#page-5-0)

### ["](https://docs.netapp.com/zh-tw/storagegrid-115/sg100-1000/changing-mtu-setting.html)[變更](https://docs.netapp.com/zh-tw/storagegrid-115/sg100-1000/changing-mtu-setting.html)[MTU](https://docs.netapp.com/zh-tw/storagegrid-115/sg100-1000/changing-mtu-setting.html)[設定](https://docs.netapp.com/zh-tw/storagegrid-115/sg100-1000/changing-mtu-setting.html)["](https://docs.netapp.com/zh-tw/storagegrid-115/sg100-1000/changing-mtu-setting.html)

### <span id="page-20-0"></span>正在驗證連接埠層級的網路連線

為了確保StorageGRID 不受防火牆阻礙、請確認StorageGRID 《不適用》裝置安裝程式可 連線至特定IP位址或位址範圍內的特定TCP連接埠或連接埠集。

### 關於這項工作

您可以使用StorageGRID 《解決方案安裝程式》中提供的連接埠清單、測試應用裝置與Grid Network中其他 節點之間的連線能力。

此外、您也可以在管理網路和用戶端網路上、以及在諸如外部NFS或DNS伺服器所使用的udp連接埠上測試連線 能力。如需這些連接埠的清單、請參閱StorageGRID 《關於連接埠的資訊》指南中的連接埠參考資料。

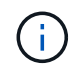

連接埠連線表中所列的Grid Network連接埠僅對StorageGRID 版本11.5.0有效。若要驗證每種節 點類型的連接埠是否正確、請務必參閱StorageGRID 您的版本的《網路指南》。

步驟

1. 從「SectionAppliance安裝程式」中、按一下StorageGRID 「組態網路>\*連接埠連線測試(nmap)\*」。

隨即顯示「連接埠連線測試」頁面。

連接埠連線表列出需要網格網路上TCP連線的節點類型。針對每種節點類型、表格會列出您的應用裝置應可 存取的Grid Network連接埠。

The following node types require TCP connectivity on the Grid Network.

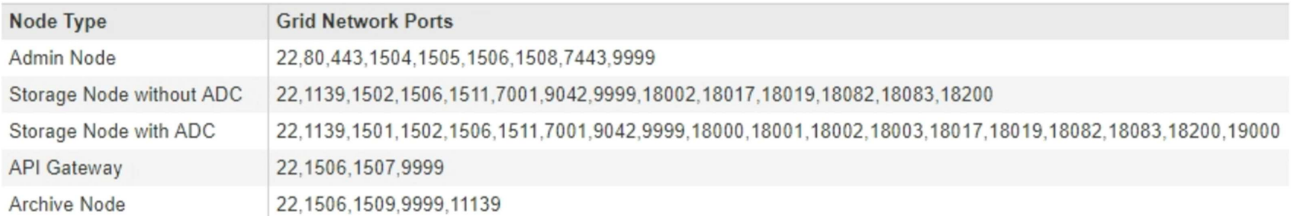

您可以測試表格中所列應用裝置連接埠與Grid Network中其他節點之間的連線能力。

- 2. 從\*網路\*下拉式清單中、選取您要測試的網路:網格、管理**\***或**\***用戶端。
- 3. 為該網路上的主機指定一系列的IPv6位址。

例如、您可能想要探查網路或主要管理節點上的閘道。

使用連字號指定範圍、如範例所示。

4. 輸入TCP連接埠號碼、以逗號分隔的連接埠清單、或連接埠範圍。

The following node types require TCP connectivity on the Grid Network.

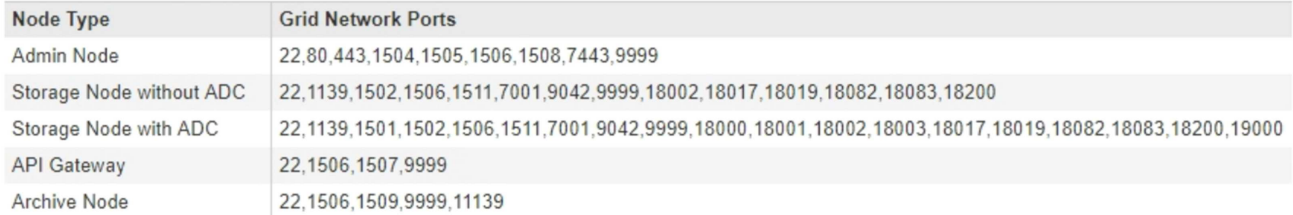

#### **Port Connectivity Test**

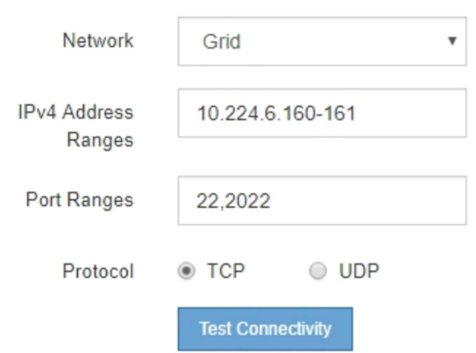

- 5. 按一下「測試連線能力」。
	- 如果所選的連接埠層級網路連線有效、「Port connections test passed」(連接埠連線測試通過)訊息 會顯示在綠色橫幅中。nmap命令輸出會列在橫幅下方。

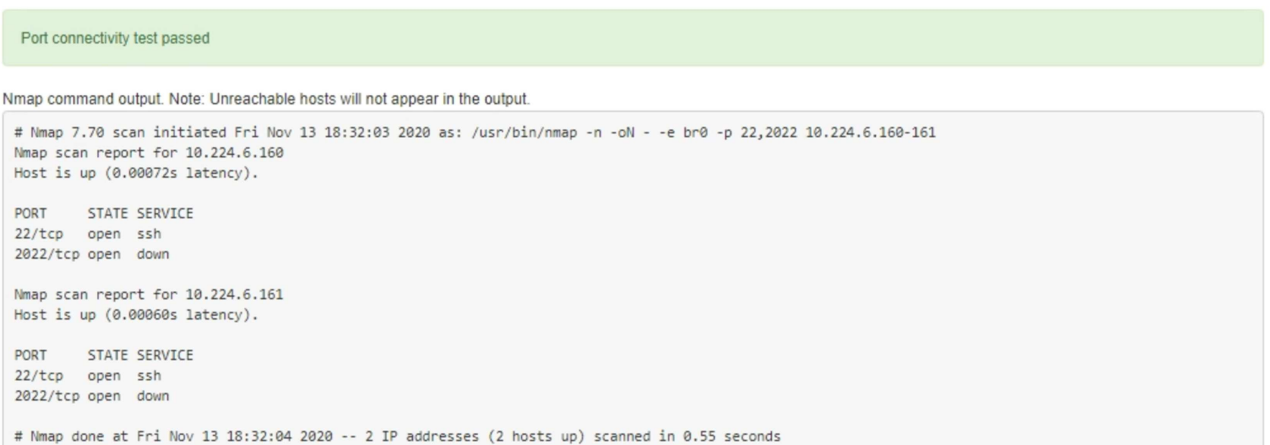

◦ 如果與遠端主機建立連接埠層級的網路連線、但主機未接聽一個或多個選取的連接埠、則「Port Connectivity test failed」 (連接埠連線測試失敗)訊息會顯示在黃色橫幅中。nmap命令輸出會列在橫幅 下方。

主機未接聽的任何遠端連接埠都會顯示「Closed」(已關閉)狀態。 例如、當您嘗試連線的節點處於預 先安裝狀態、StorageGRID 且該節點上尚未執行「更新服務」時、您可能會看到這個黃色橫幅。

**O** Port connectivity test failed Connection not established. Services might not be listening on target ports.

Nmap command output. Note: Unreachable hosts will not appear in the output.

# Nmap 7.70 scan initiated Sat May 16 17:07:02 2020 as: /usr/bin/nmap -n -oN - -e br0 -p 22,80,443,1504,1505,1506,1506,7443,9999 Nmap scan report for 172.16.4.71 Host is up (0.00020s latency). PORT STATE SERVICE 22/tcp open ssh 80/tcp open http 443/tcp open https 1504/tcp closed evb-elm 1505/tcp open funkproxy 1506/tcp open utcd 1508/tcp open diagmond 7443/tcp open oracleas-https 9999/tcp open abyss MAC Address: 00:50:56:87:39:AE (VMware) # Nmap done at Sat May 16 17:07:03 2020 -- 1 IP address (1 host up) scanned in 0.59 seconds

◦ 如果無法為一或多個選取的連接埠建立連接埠層級的網路連線、則「Port Connectivity test失敗」訊息會 顯示在紅色橫幅中。nmap命令輸出會列在橫幅下方。

紅色橫幅表示TCP連線嘗試連接遠端主機上的連接埠、但未將任何內容傳回傳送者。當沒有傳回回應 時、連接埠的狀態為「已篩選」、可能會被防火牆封鎖。

也會列出「Closed」(已關閉)的連接埠。

**O** Port connectivity test failed Connection failed to one or more ports.

Ŧ

Nmap command output. Note: Unreachable hosts will not appear in the output.

```
# Nmap 7.70 scan initiated Sat May 16 17:11:01 2020 as: /usr/bin/nmap -n -oN - -e br0 -p 22,79,80,443,1504,1505,1506,1508,7443,9999 172.16.4.71
Nmap scan report for 172.16.4.71
Host is up (0.00029s latency).
PORT STATE SERVICE
22/tcp open ssh
79/tcp filtered finger
80/tcp open http
443/tcp open
                 https
1504/tcp closed evb-elm
1505/tcp open funkproxy
               utcd<br>diagmond
1506/tcp open
1508/tcp open
7443/tcp open oracleas-https
9999/tcp open
                abyss
MAC Address: 00:50:56:87:39:AE (VMware)
# Nmap done at Sat May 16 17:11:02 2020 -- 1 IP address (1 host up) scanned in 1.60 seconds
```
相關資訊 ["](https://docs.netapp.com/zh-tw/storagegrid-115/network/index.html)[網路](https://docs.netapp.com/zh-tw/storagegrid-115/network/index.html)[準](https://docs.netapp.com/zh-tw/storagegrid-115/network/index.html)[則](https://docs.netapp.com/zh-tw/storagegrid-115/network/index.html)["](https://docs.netapp.com/zh-tw/storagegrid-115/network/index.html)

### 版權資訊

Copyright © 2024 NetApp, Inc. 版權所有。台灣印製。非經版權所有人事先書面同意,不得將本受版權保護文件 的任何部分以任何形式或任何方法(圖形、電子或機械)重製,包括影印、錄影、錄音或儲存至電子檢索系統 中。

由 NetApp 版權資料衍伸之軟體必須遵守下列授權和免責聲明:

此軟體以 NETAPP「原樣」提供,不含任何明示或暗示的擔保,包括但不限於有關適售性或特定目的適用性之 擔保,特此聲明。於任何情況下,就任何已造成或基於任何理論上責任之直接性、間接性、附隨性、特殊性、懲 罰性或衍生性損害(包括但不限於替代商品或服務之採購;使用、資料或利潤上的損失;或企業營運中斷),無 論是在使用此軟體時以任何方式所產生的契約、嚴格責任或侵權行為(包括疏忽或其他)等方面,NetApp 概不 負責,即使已被告知有前述損害存在之可能性亦然。

NetApp 保留隨時變更本文所述之任何產品的權利,恕不另行通知。NetApp 不承擔因使用本文所述之產品而產 生的責任或義務,除非明確經過 NetApp 書面同意。使用或購買此產品並不會在依據任何專利權、商標權或任何 其他 NetApp 智慧財產權的情況下轉讓授權。

本手冊所述之產品受到一項(含)以上的美國專利、國外專利或申請中專利所保障。

有限權利說明:政府機關的使用、複製或公開揭露須受 DFARS 252.227-7013(2014 年 2 月)和 FAR 52.227-19(2007 年 12 月)中的「技術資料權利 - 非商業項目」條款 (b)(3) 小段所述之限制。

此處所含屬於商業產品和 / 或商業服務(如 FAR 2.101 所定義)的資料均為 NetApp, Inc. 所有。根據本協議提 供的所有 NetApp 技術資料和電腦軟體皆屬於商業性質,並且完全由私人出資開發。 美國政府對於該資料具有 非專屬、非轉讓、非轉授權、全球性、有限且不可撤銷的使用權限,僅限於美國政府為傳輸此資料所訂合約所允 許之範圍,並基於履行該合約之目的方可使用。除非本文另有規定,否則未經 NetApp Inc. 事前書面許可,不得 逕行使用、揭露、重製、修改、履行或展示該資料。美國政府授予國防部之許可權利,僅適用於 DFARS 條款 252.227-7015(b) (2014年2月) 所述權利。

商標資訊

NETAPP、NETAPP 標誌及 <http://www.netapp.com/TM> 所列之標章均為 NetApp, Inc. 的商標。文中所涉及的所 有其他公司或產品名稱,均為其各自所有者的商標,不得侵犯。